# ANZ ONLINE – TRADE ADMINISTRATOR GUIDE

October 2017

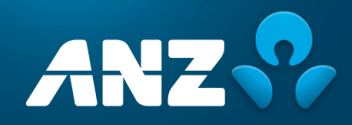

## DISCLAIMER

© Copyright Australia and New Zealand Banking Group Limited (ANZ) 100 Queen Street, Melbourne 3000, ABN 11 005 357522. ANZ's colour blue is a trade mark of ANZ.

The purpose of this document is to provide you with information on ANZ's financial products to assist you in making an assessment in purchasing these financial products. This document is not to be used for any other purpose.

The information contained in this document does not constitute financial advice and does not purport to contain all the relevant information that you may require in order to make a decision to purchase ANZ's financial products. You should conduct and rely upon your own investigations and analysis of whether to purchase the financial products. ANZ recommends that any decision to purchase our financial products should be based on the appropriate Terms and Conditions. Please contact your Relationship Manager for a copy of the Terms and Conditions.

Neither the issue of this document nor any part of its contents constitutes an offer to sell or solicitation of an offer to buy ANZ's financial products.

In no circumstances will ANZ or its related bodies corporate and their respective directors, employees, advisers, agents and contractors (together known as "ANZ"), be responsible for any costs or expenses incurred by you in connection with your investigations in a possible purchase of the financial products. Except to the extent permitted at law, ANZ accept no liability (including negligence), for loss or damage arising in connection with the information contained in this document.

### NOTICE OF CONFIDENTIALITY

The information disclosed in this document is provided to you strictly on a commercial-in-confidence basis. Except where required at law or with ANZ's written consent, you may not disclose the information contained in this document to any person other than for the purpose of assisting you in assessing the possibility of purchasing ANZ's financial products and only if you have made such person aware of your obligations under this document before you disclose information to them.

October 2017

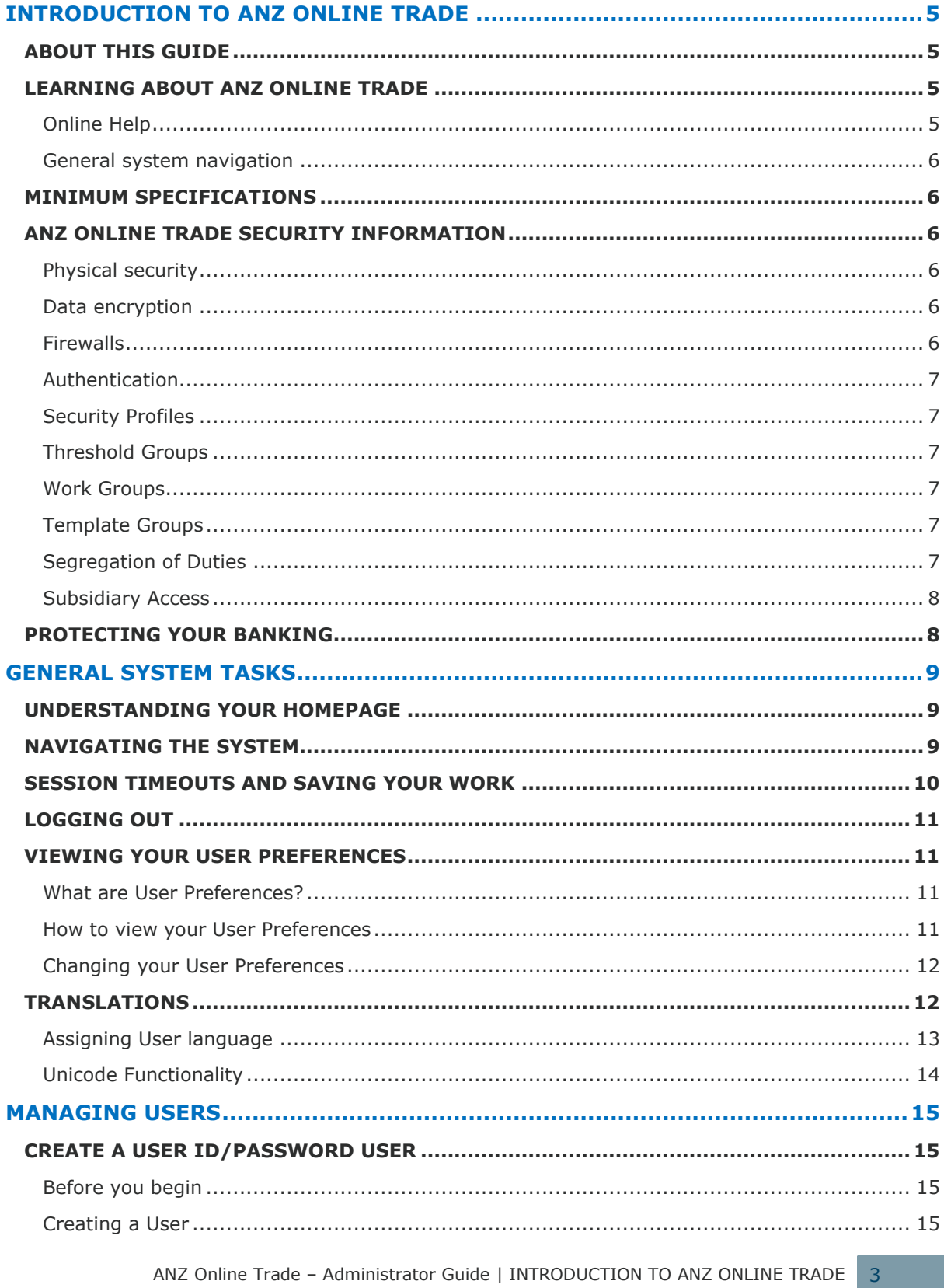

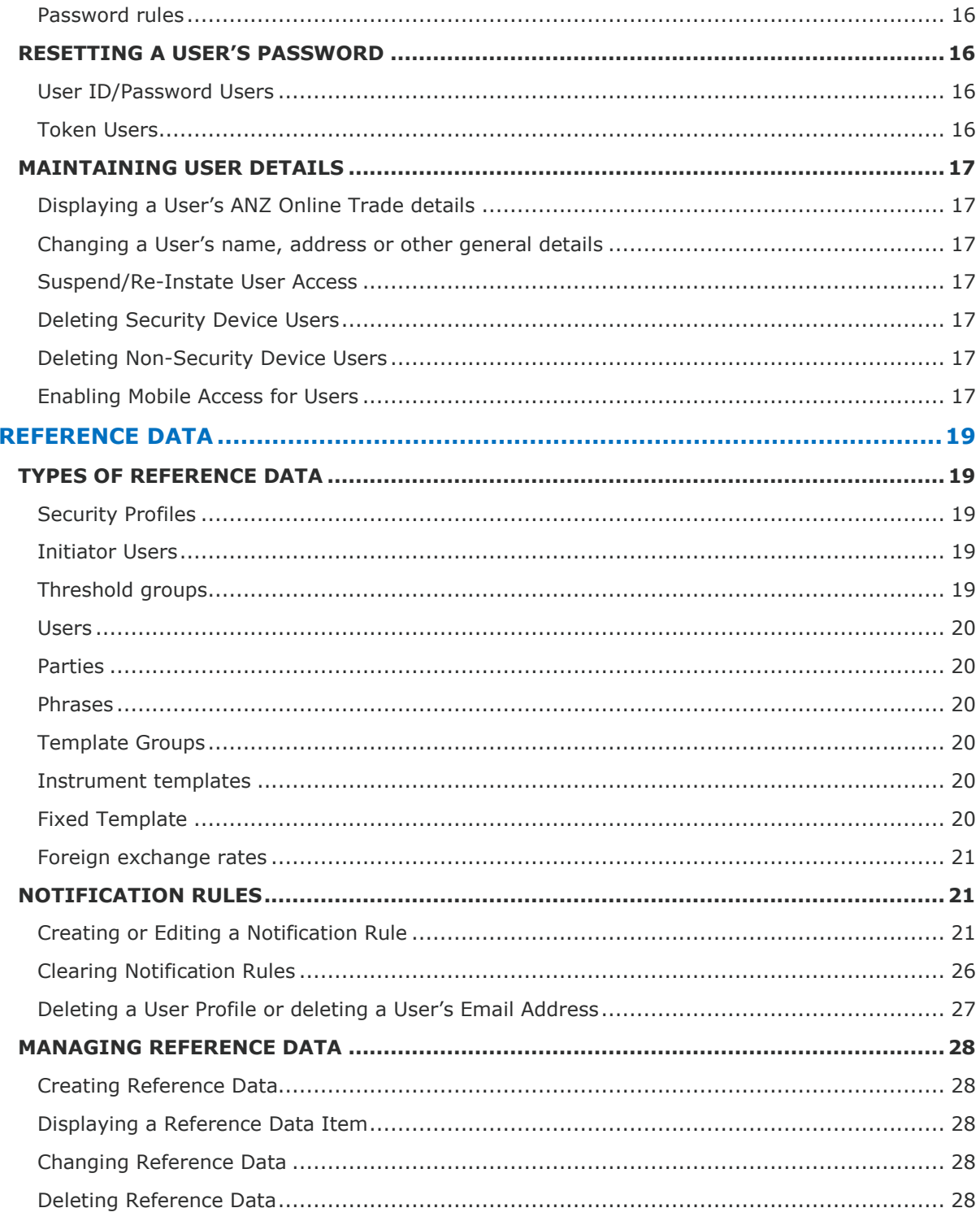

## <span id="page-4-0"></span>INTRODUCTION TO ANZ ONLINE TRADE

### <span id="page-4-1"></span>ABOUT THIS GUIDE

This document covers essential processes and procedures for ANZ Online Trade Administrators. It is recommended that Administrators read this guide in conjunction with the ANZ Online Trade Terms and Conditions.

### <span id="page-4-2"></span>LEARNING ABOUT ANZ ONLINE TRADE

The following range of resources is available to assist you in your use of the ANZ Online Trade system.

### <span id="page-4-3"></span>**Online Help**

The Online Help tool should be your primary source of information about using ANZ Online Trade. As new operating features or functions, particularly those relating to security, integrity and authentication are introduced, instructions covering changes and the usage of such features will be provided.

As shown below, there are two ways to access ANZ Online Trade help.

1. The Help button at the top of the page provides a complete online help index for the majority of ANZ Online Trade functions.

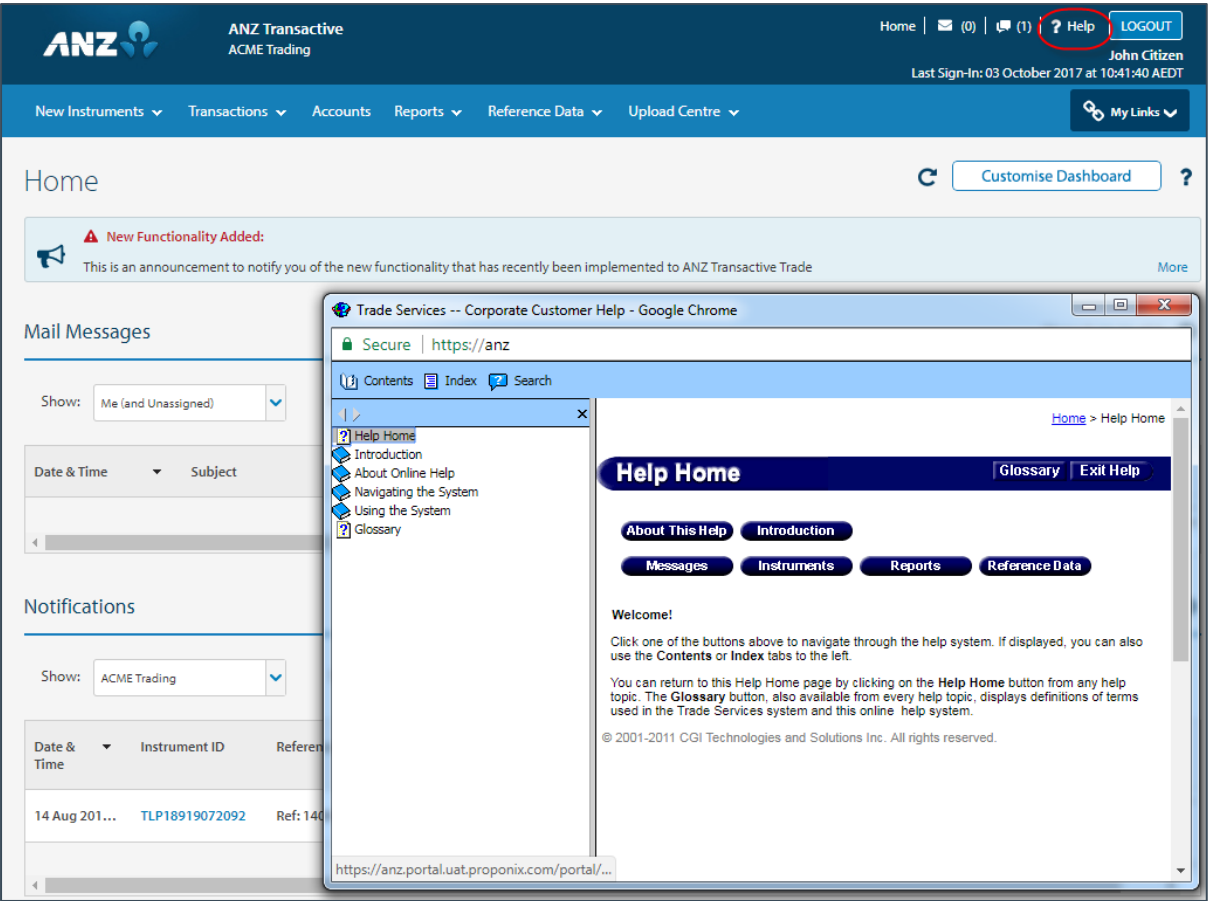

2. The **?** button on each page provides a help function for the specific page you are accessing.

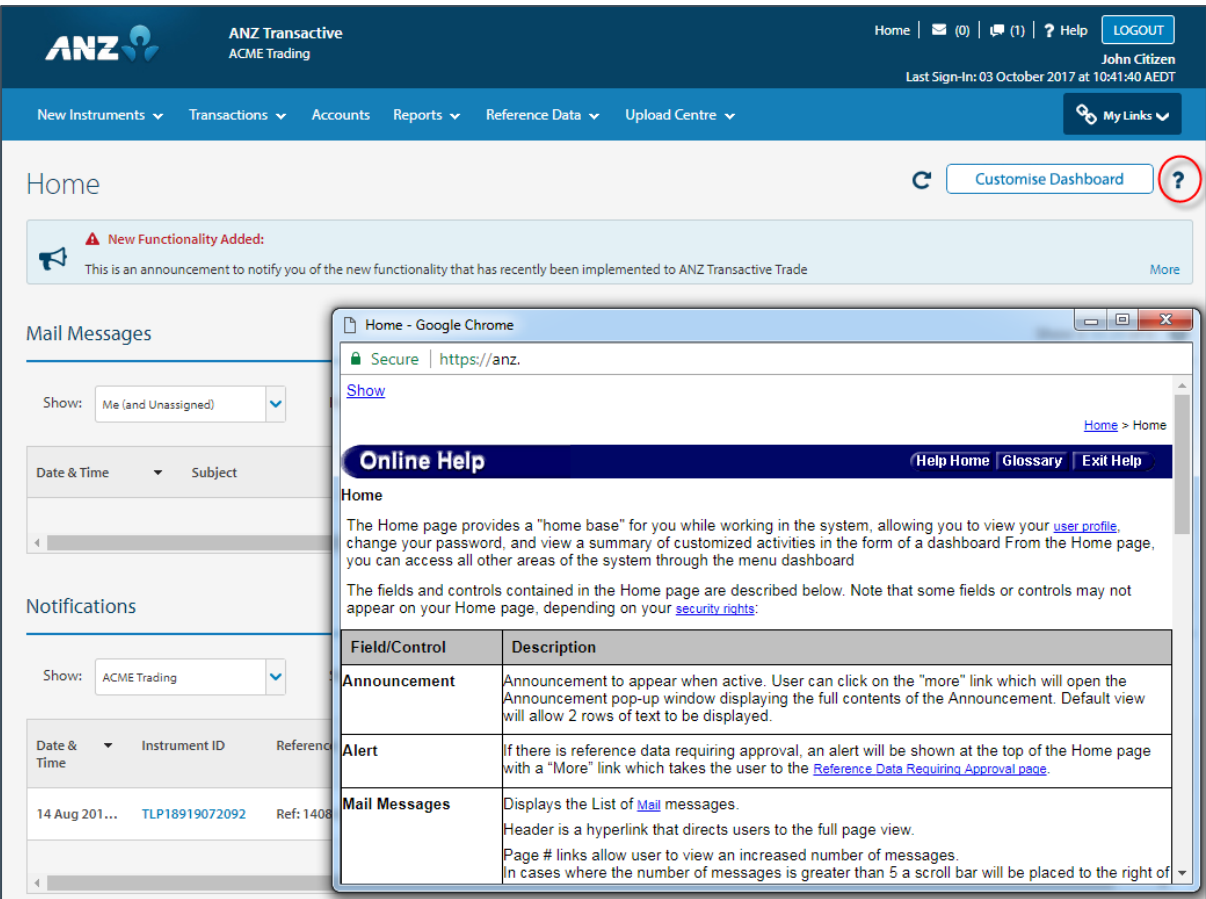

### <span id="page-5-0"></span>**General system navigation**

To navigate through ANZ Online Trade simply use the page controls available within the system. It is recommended you do not use the controls on your browser's toolbar (such as Back, Forward and Refresh) to navigate through the system.

General system navigation information is also provided within the ANZ Online Trade help. See the Navigating the System section of the ANZ Online Trade help.

### <span id="page-5-1"></span>MINIMUM SPECIFICATIONS

Refer to the ANZ Online Trade Minimum System Requirements guide on Resource Central.

### <span id="page-5-2"></span>ANZ ONLINE TRADE SECURITY INFORMATION

The following security is in place to protect your organisation when using ANZ Online Trade.

### <span id="page-5-3"></span>**Physical security**

All buildings that contain ANZ Online Trade web servers and/or database servers use industrystandard physical security to prevent access by unauthorised people.

### <span id="page-5-4"></span>**Data encryption**

All data communication to and from ANZ Online Trade uses at least 128-bit Transport Layer Security encryption and HTTPS (Hypertext Transfer Protocol – Secure) as communication protocol.

#### <span id="page-5-5"></span>**Firewalls**

Firewalls protect all data used in ANZ Online Trade. Firewalls assist to ensure that data is only provided in response to valid requests from the application. It is advisable for your organisation to also have a firewall to protect its own computers and networks.

It is recommended that antivirus and anti-spyware software are installed on computers, particularly when linked to a broadband connection, digital subscriber line or cable modem. It is recommended to update anti-virus and firewall products with security patches or new versions on a regular basis.

#### <span id="page-6-0"></span>**Authentication**

ANZ Online Trade will verify the identity of each User accessing ANZ Online Trade by the following authentication methods:

- User ID/password
- A Token

To authenticate a User the following action is taken

- Determine the type of User, and verify the User's identity
- Confirm the User is permitted to access ANZ Online Trade

Once authenticated, the User's functionality is controlled by the assigned security profile, which is discussed in the Security Profile section.

#### <span id="page-6-1"></span>**Security Profiles**

An Administrator can assign a security profile for Users on ANZ Online Trade that do not require a security device.

A security profile determines:

- Which modules of ANZ Online Trade Users can access.
- The functions Users can access within each module of ANZ Online Trade.

#### <span id="page-6-2"></span>**Threshold Groups**

If your use of ANZ Online Trade involves authorising transactions, then your organisation's Administrator may have assigned you a threshold group.

Your threshold group determines the value of transactions that you can authorise. For each type of transaction, there are limits for the:

- Threshold amount, which is the largest single transaction you can authorise
- Daily maximum value of the transactions you can authorise

#### <span id="page-6-3"></span>**Work Groups**

A reference data item that defines the work groups that can be assigned to Users for transaction authorisation purposes. Work groups control a User's ability to authorise transactions based on a Corporate Customer's authorisation settings.

### <span id="page-6-4"></span>**Template Groups**

If your use of ANZ Online Trade involves initiating/creating transactions then your Administrator may have assigned you one or more Template Groups. The Template Group assigned to you will determine which type of Instruments you can create.

#### <span id="page-6-5"></span>**Segregation of Duties**

ANZ Online Trade allows your organisation to enforce segregation of duties between employees, which provides an additional form of security. For example:

• Transactions may need to be authorised by someone other than the last person who entered data for those transactions.

ANZ Online Trade – Administrator Guide | INTRODUCTION TO ANZ ONLINE TRADE 7

• Transactions for some types of instruments may require multiple authorisations (i.e. via Token authentication).

#### <span id="page-7-0"></span>**Subsidiary Access**

Subsidiary access is the ability of a User to login and be authenticated by the ANZ Online Trade only once for the corporate organisation to which they are assigned, but also, in the same login session, to be able to access information and/or perform actions on behalf of their organisations subsidiaries. A group of security rights can be assigned to a User profile when the User performs activities in behalf of a subsidiary corporate organisation using the subsidiary access feature.

### <span id="page-7-1"></span>PROTECTING YOUR BANKING

• Users should check the authenticity of the financial institution's website prior to accessing available products and services

• Users should verify when accessing products and services offered by the financial institution that the browser session is secure.

This can be verified by ensuring the webpage begins with "https://" rather than "http://", and the security lock is displayed on the bottom right of the browser. Users should not commence transactions prior to verifying.

• Always log out of ANZ Online Trade by using the log out button in the top right hand corner of the browser

- Do not install software or run programs of unknown origin
- Delete junk or chain emails
- Do not open email attachments from unknown senders

• Do not disclose personal, financial or credit card information to suspect websites or unknown recipients

- Do not use a computer or a device which cannot be trusted
- Do not use public or internet café computers to access banking products and services

• Do not share resources from your computer, (i.e. hard drives and printers) whilst operating on the internet

• Do not disclose your password or security device passphrase to anyone else

• If your security device is lost or stolen you must notify the ANZ Online Trade Support Centre immediately to have the security device suspended or revoked.

## <span id="page-8-0"></span>GENERAL SYSTEM TASKS

This section outlines general system tasks for ANZ Online Trade. The following tips will assist you in your use of ANZ Online Trade.

### <span id="page-8-1"></span>UNDERSTANDING YOUR HOMEPAGE

When you first log in to ANZ Online Trade, you will enter the Homepage which has a number of features including a common header. Additional detail on each of the features is provided in the relevant section. You will notice shortcuts to key functions such as Mail Messages, Help, Notifications and My Links.

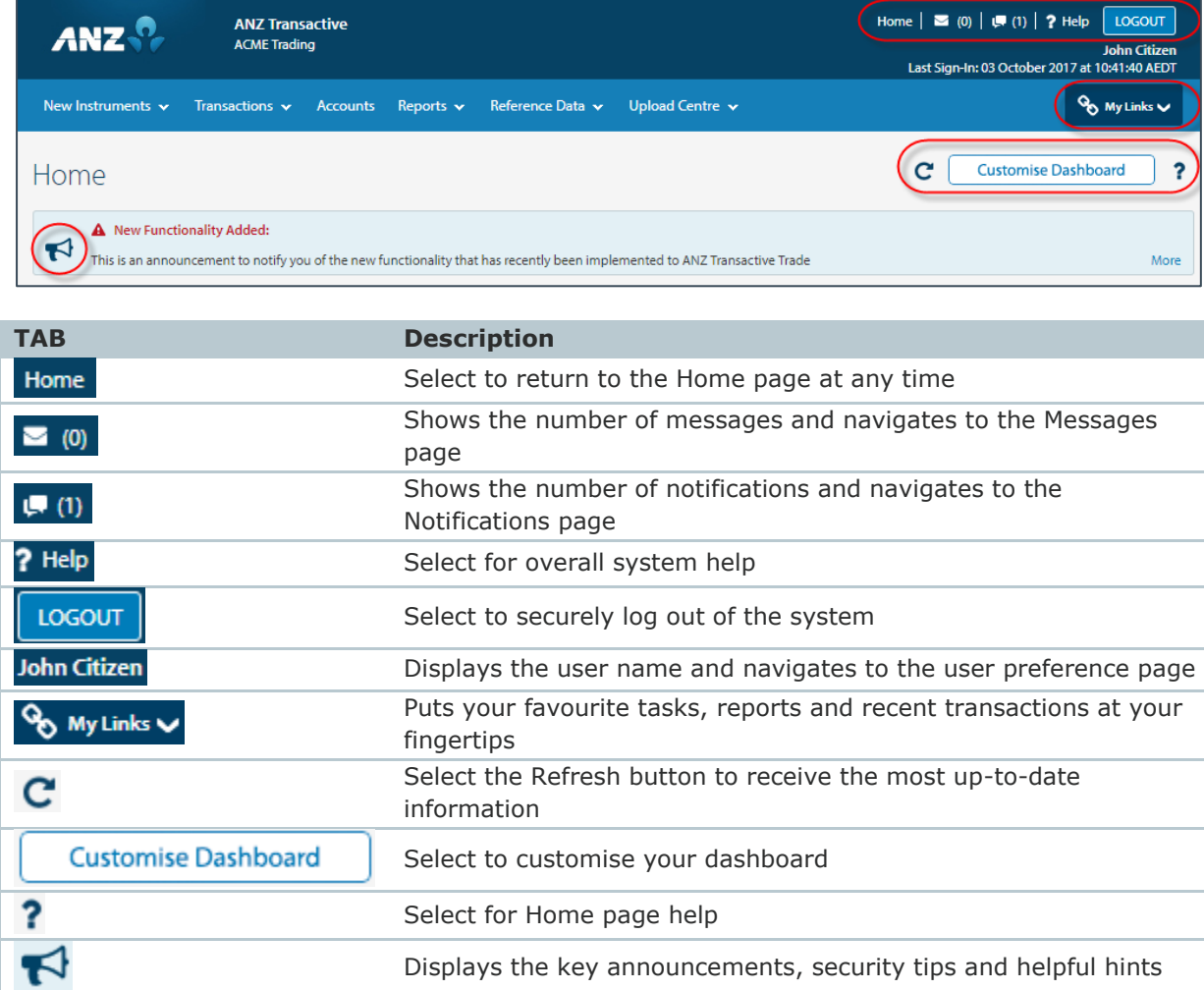

### <span id="page-8-2"></span>NAVIGATING THE SYSTEM

Depending on the task you are required to complete, you can navigate to it easily via the various tabs on the Homepage.

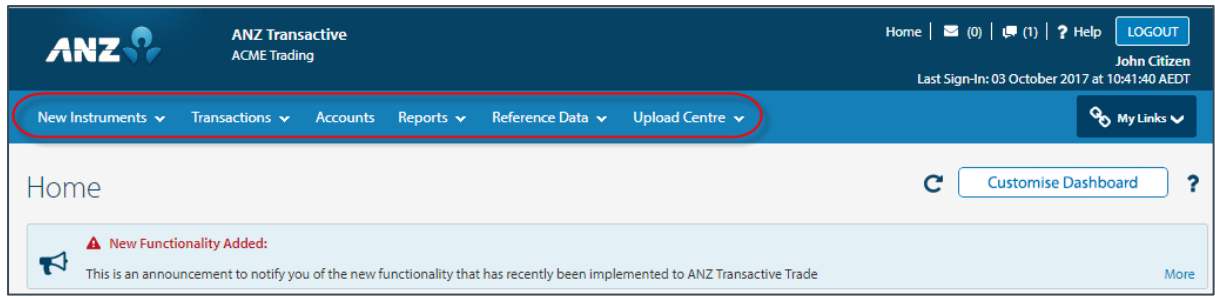

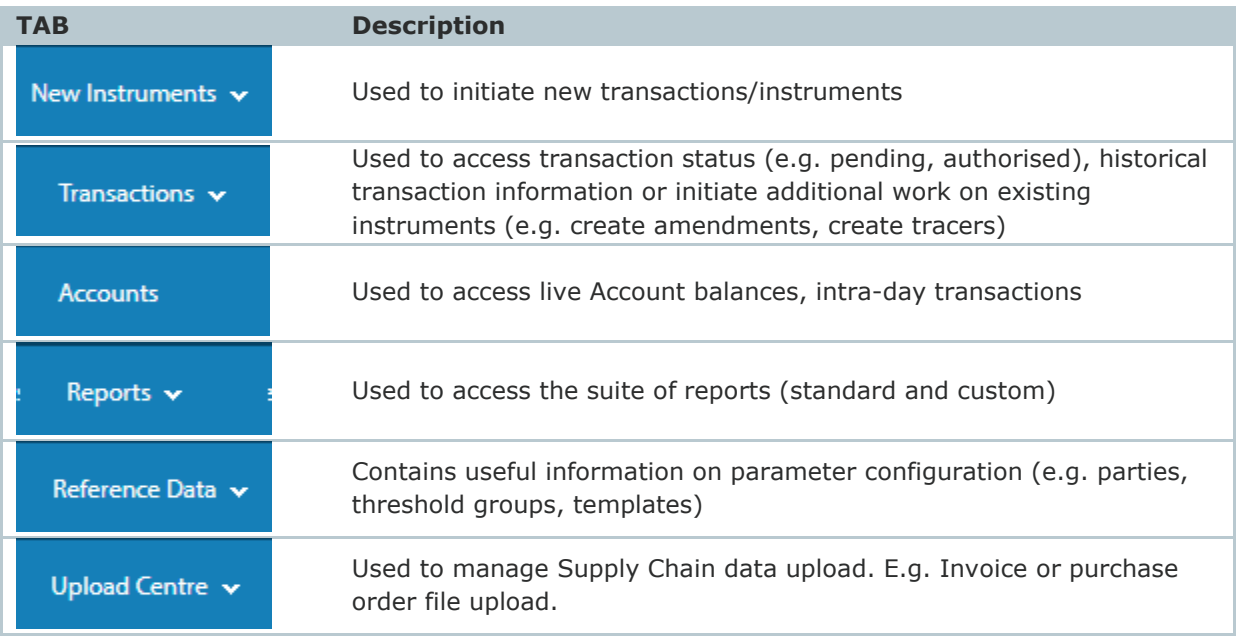

### <span id="page-9-0"></span>SESSION TIMEOUTS AND SAVING YOUR WORK

When using ANZ Online Trade, your session will time out after 15 minutes of inactivity. A pop-up window will appear two minutes prior to session timeout, advising you that you have two minutes left before the session is timed out. When your session times out:

• The system will save any work you have done on the transaction and reference data pages, provided the entry meets the validation criteria.

• The time out page will display any errors encountered in attempting to validate and save the information.

It is recommended that the User should save work periodically while working in ANZ Online Trade.

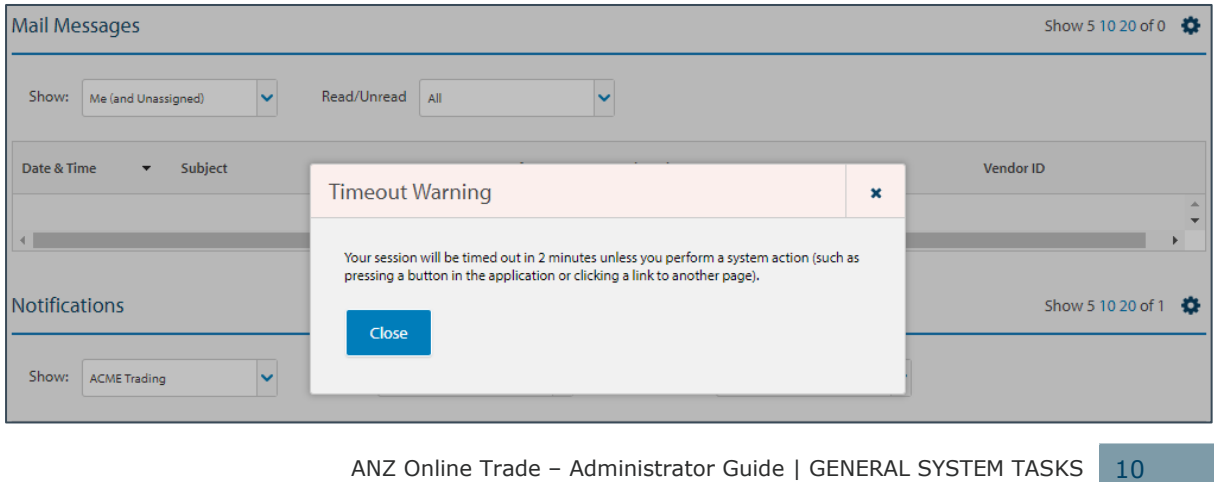

### <span id="page-10-0"></span>LOGGING OUT

When you've finished using ANZ Online Trade, it is important to log out properly rather than simply closing the application window.

If you close the window rather than log out, ANZ Online Trade considers you to be still logged in. Please ensure you click the 'Logout' button to exit the session in a secure manner.

Log off the online session and turn off the computer when not in use.

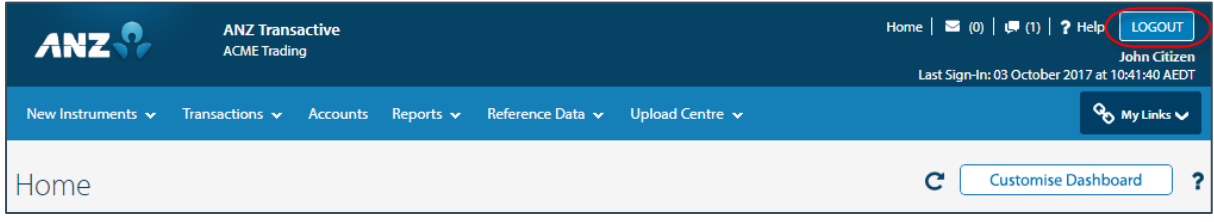

### <span id="page-10-1"></span>VIEWING YOUR USER PREFERENCES

### <span id="page-10-2"></span>**What are User Preferences?**

Your ANZ Online Trade User preferences contain details stored about you in ANZ Online Trade. In particular, it contains:

• Personal details, such as your name.

• Details of the security profile and threshold group your organisation's Administrator has assigned to you.

### <span id="page-10-3"></span>**How to view your User Preferences**

To view your User Preferences, complete the following steps:

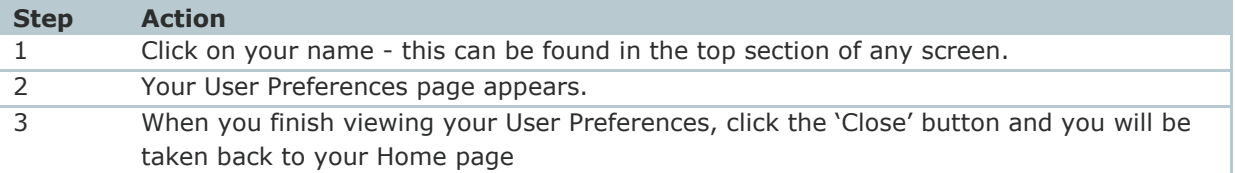

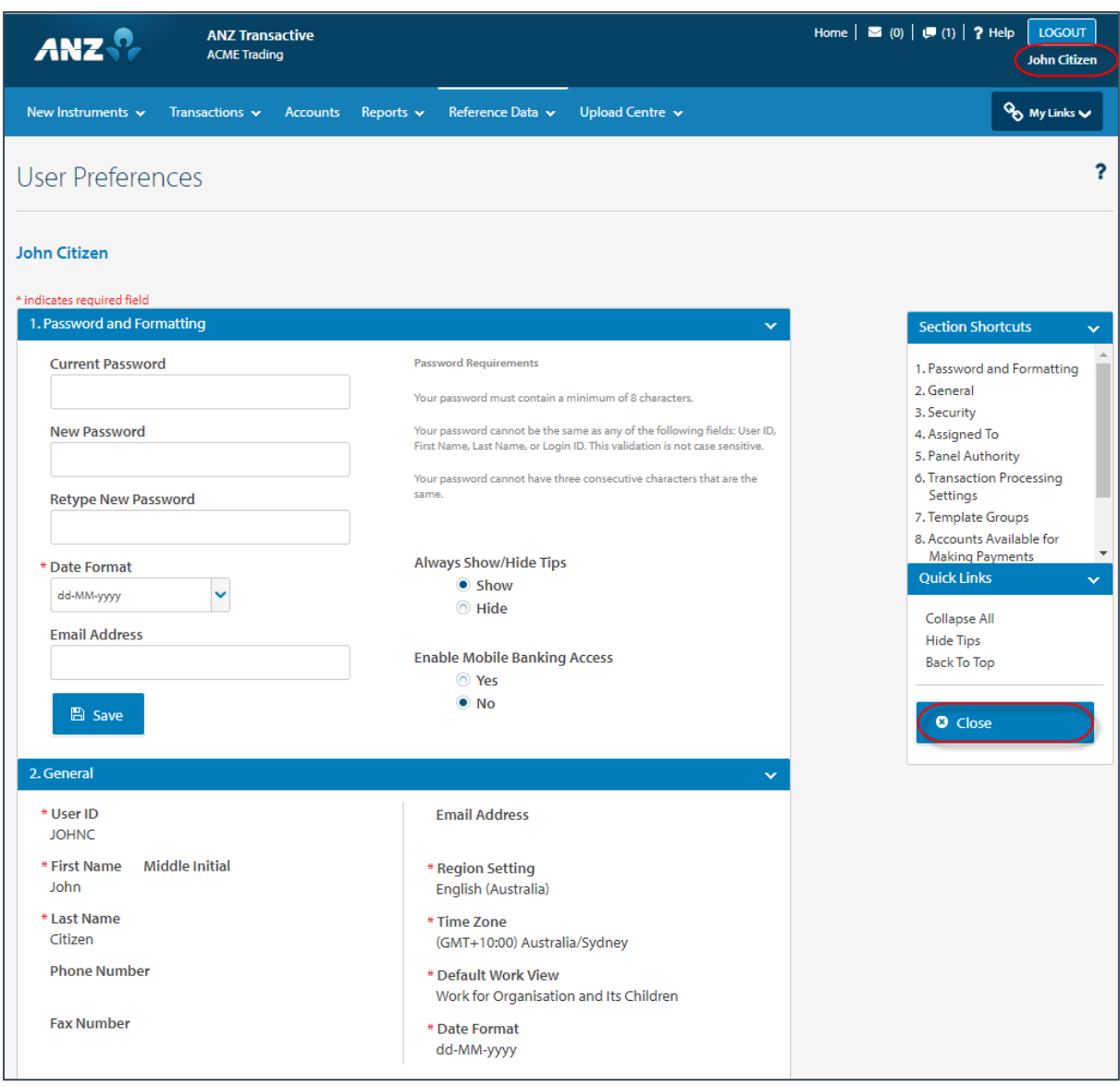

### <span id="page-11-0"></span>**Changing your User Preferences**

Except for your password, you cannot change your own User preferences. This action is performed by your organisation Administrator or bank Administrator.

### <span id="page-11-1"></span>**TRANSLATIONS**

Language content within ANZ Online Trade can be customised to suit individual Users. The following range of User languages is available:

- English
- Traditional Chinese
- Vietnamese
- Simplified Chinese
- Thai
- Japanese

The following categories of translated content are available:

- Labels
- Buttons
- Error messages
- Warning and information messages

### <span id="page-12-0"></span>**Assigning User language**

Simply follow the steps below to assign the language option for each of your Users:

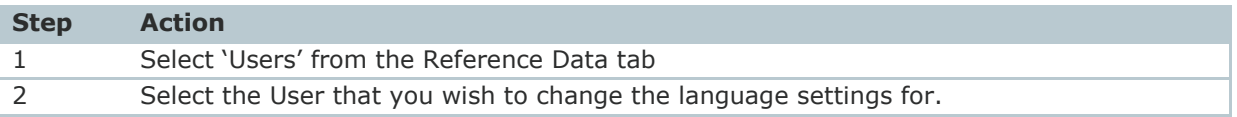

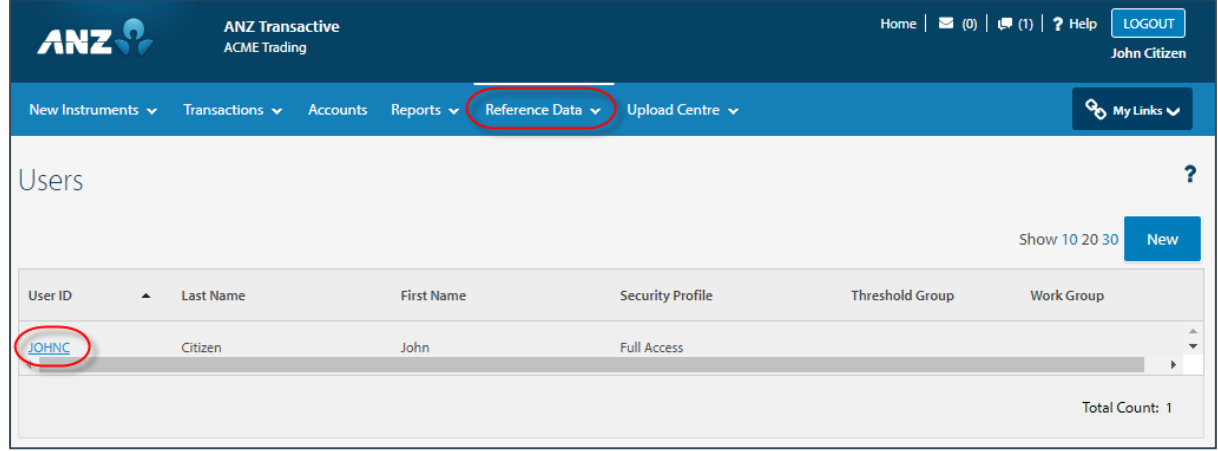

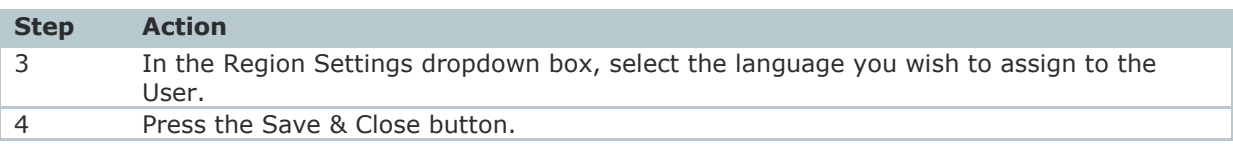

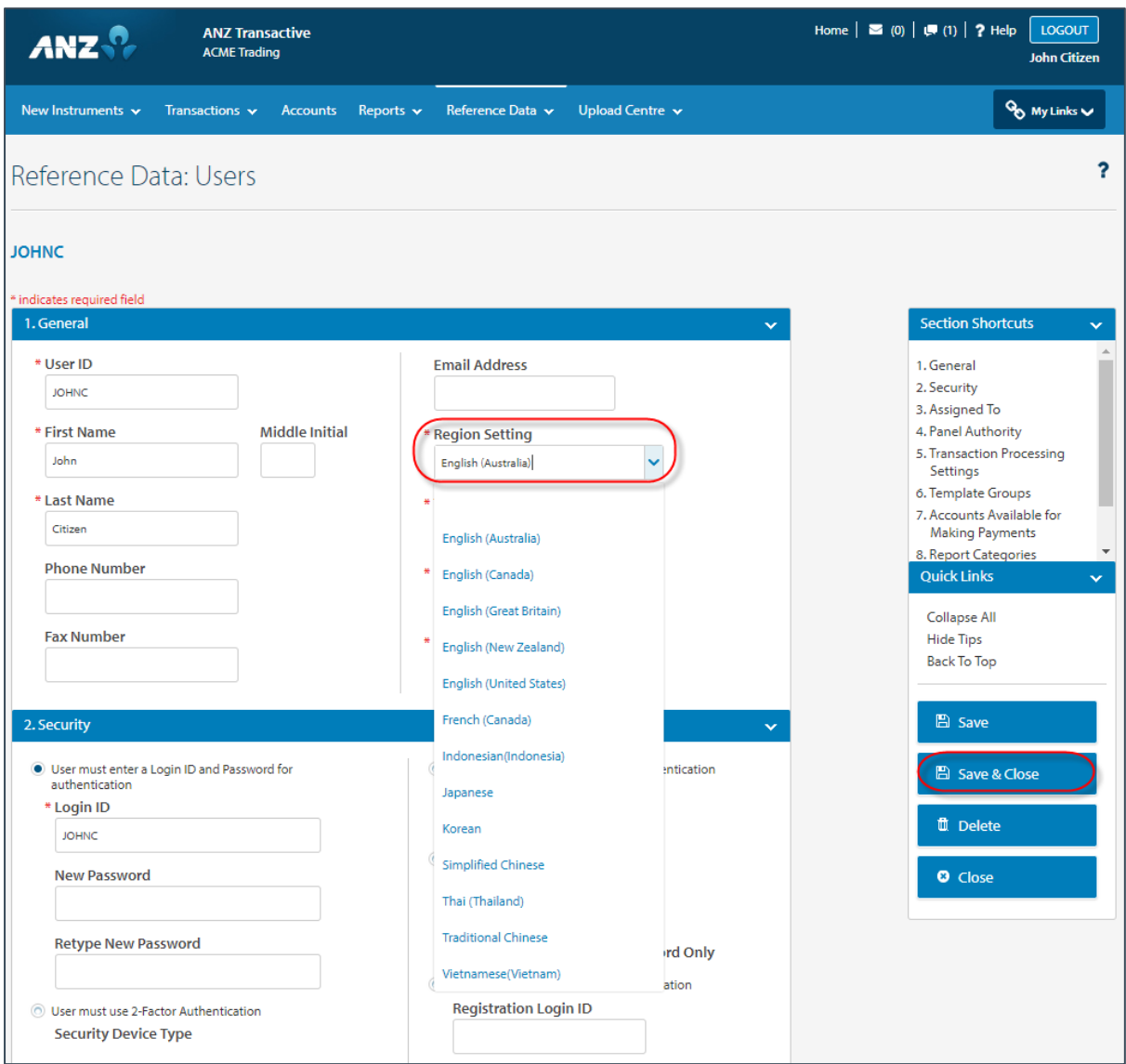

### <span id="page-13-0"></span>**Unicode Functionality**

Unicode functionality is available for specific input data fields required for Domestic Payments in some countries. Please refer to the ANZ Online Trade - File Format Guides for further details and clarification on the Unicode fields available.

• Unicode functionality is not available for any other Payment functionality or Direct Debits apart from Domestic Payments.

• Unicode functionality is not available for payment amounts, dates and accounts.

## <span id="page-14-0"></span>MANAGING USERS

As an ANZ Online Trade Administrator you are able to complete a range of activities in relation to ANZ Online Trade Users within your organisation. This section outlines those activities.

### <span id="page-14-1"></span>CREATE A USER ID/PASSWORD USER

Follow these steps to set up a new non-security device User.

### <span id="page-14-2"></span>**Before you begin**

Before you can add a User to ANZ Online Trade, make sure you have:

- the personal details of the User that you want to create, and
- details of the ANZ Online Trade security profile and threshold group required for the new User

If your organisation requires Users to be issued with Tokens to access ANZ Online Trade, your company must complete an application form with the required User details and authorised signatures and submit to ANZ for processing.

Note: All authorisers and administrators require a security device to access ANZ Online Trade.

### <span id="page-14-3"></span>**Creating a User**

To create a User ID/Password User, complete the following steps:

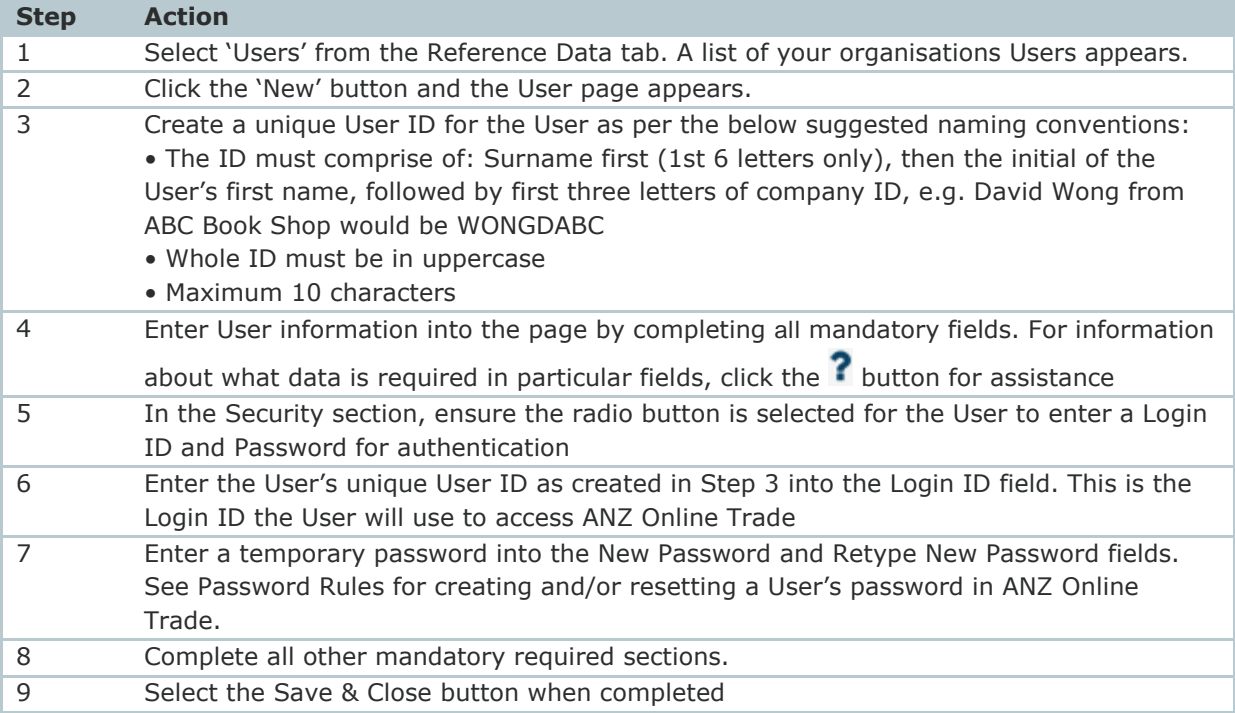

### <span id="page-15-0"></span>**Password rules**

The following password recommendations can be used when creating or resetting a password for a user.

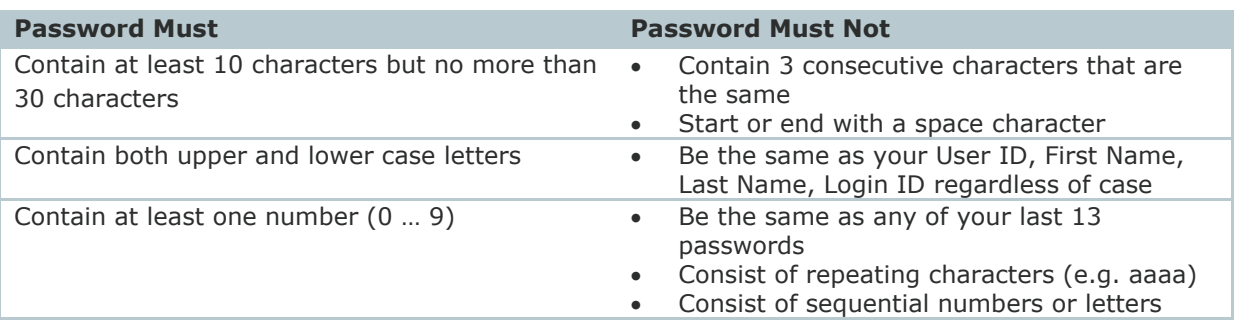

- Passwords are case sensitive (for example, xyz0123 is different to XyZ0123).
- Passwords for password only Users will expire every 90 days.

• After three failed login attempts, the User will be logged out and their password will be required to be reset by the company administrator.

• After five failed login attempts, the User will be locked out and their password will be required to be reset by the bank.

This count is cumulative and is not reset after you successfully log in. However, the count is reset when a password is changed.

• ANZ Online Trade passwords should not be used for different websites, applications or services, particularly when they relate to different entities.

• Users should not select the browser option for storing or retaining User names and passwords.

### <span id="page-15-1"></span>RESETTING A USER'S PASSWORD

Follow these steps to reset a User password.

### <span id="page-15-2"></span>**User ID/Password Users**

To reset a User's password, complete the following steps:

![](_page_15_Picture_202.jpeg)

### <span id="page-15-3"></span>**Token Users**

If your ANZ Online Trade access is suspended, please contact the ANZ Online Trade Support Centre to have your Token reinstated.

## <span id="page-16-0"></span>MAINTAINING USER DETAILS

### <span id="page-16-1"></span>**Displaying a User's ANZ Online Trade details**

There are a number of procedures where the first step is to display the Users details on the User page in ANZ Online Trade.

To do this, complete the following steps:

![](_page_16_Picture_196.jpeg)

### <span id="page-16-2"></span>**Changing a User's name, address or other general details**

To change a User's name or other general details, complete the following steps:

![](_page_16_Picture_197.jpeg)

### <span id="page-16-3"></span>**Suspend/Re-Instate User Access**

Security device Users can be temporarily suspended from accessing ANZ Online Trade. Please contact the ANZ Online Trade Support Centre for assistance.

### <span id="page-16-4"></span>**Deleting Security Device Users**

Please contact the ANZ Online Trade Support Centre to delete/un-assign Security Device Users from your organisation.

### <span id="page-16-5"></span>**Deleting Non-Security Device Users**

Company administrators can delete a user profile that does not maintain a security device. To do this, complete the following steps:

![](_page_16_Picture_198.jpeg)

### <span id="page-16-6"></span>**Enabling Mobile Access for Users**

ANZ has developed a Mobile Application which integrates with ANZ Online Trade. It allows registered users to access trade features on their supported Apple or Android mobile device. To enable mobile access for your registered users complete the following steps.

![](_page_17_Picture_106.jpeg)

### **Notes:**

• Before enabling Mobile Access for your users, this service must be available for your organisation. Contact your ANZ representative to find out more.

• You can disable mobile access for your users using the above steps and selecting 'No" in the Enable Mobile Banking Access section in Step 3.

• Users MUST have Single Sign-On with a Vasco Token as their logon method to access trade features in ANZ Online - Mobile.

• Refer to the ANZ Online - Mobile User Guide for more information on how to use the App and the trade features available to users.

## <span id="page-18-0"></span>REFERENCE DATA

This section outlines the reference data available in ANZ Online Trade.

### <span id="page-18-1"></span>TYPES OF REFERENCE DATA

Reference data is information that is either:

• required by the system (e.g. security profiles, Users, threshold groups, panel groups and template groups)

• used to create transactions (e.g. templates, parties, phrases)

When registering for ANZ Online Trade, your organisation will specify a number of default system settings that will govern the organisation's requirements. These settings provide the base set of reference data for the organisation.

Permissions to create and maintain reference data are usually provided to a small number of Users only.

For example:

• an administrator might manage system-related reference data such as security profiles, threshold groups, panel groups and Users

• a financial controller might manage payment reference data such as templates and phrases

### <span id="page-18-2"></span>**Security Profiles**

A security profile is a group of system permissions that can be assigned to one or more ANZ Online Trade Users.

The permissions assigned determine what each User can create, view, edit, authorise or delete within ANZ Online Trade.

For example, some Users may only be able to review transactions, while others can create and authorise them. The security profile assigned to a User depends on their role within the organisation. It is the Administrators responsibility to:

- define appropriate security profiles for your organisation
- assign the correct profile to each User

**Note**: Any security profile changes to a user's profile that requires or maintains a security device can impact the user's ability to perform their related functions within ANZ Online Trade

### <span id="page-18-3"></span>**Initiator Users**

Users assigned with an Initiator security profile will automatically be assigned the ability to upload payment files by default (only applicable for relevant payment products) and initiate Trade transactions.

### <span id="page-18-4"></span>**Threshold groups**

A threshold group defines authorisation limits for Users in relation to:

- the largest individual transactions they can authorise
- the combined maximum value of the transactions they can authorise each day

A threshold group can have different transaction and daily limits for each instrument and transaction type.

The threshold group assigned to a User depends on their role within the organisation. It is the Administrators responsibility to:

- define appropriate threshold groups for your organisation
- assign the correct threshold group to each User

**Note:** The use of threshold groups is optional. There is also the option of setting up panel authorities. To set up a panel authority you will need to contact the ANZ Online Trade Support Centre. It's important to understand that if a threshold group is not assigned, the User will be able to authorise an unlimited value of transactions.

### <span id="page-19-0"></span>**Users**

Each User has a unique User profile, which contains:

- general information about the User, such as name and contact information
- security access settings relating to passwords or Tokens and access to the Mobile Application
- details of the threshold group and security profiles assigned to the User
- details of the template groups, account numbers and reporting categories assigned to the User

• details if the Confidential Payment Indicator is selected. If selected, the User will have access to confidential payments and transaction templates created. The ability to initiate new payment transactions from templates that have been selected as confidential will also be possible.

#### <span id="page-19-1"></span>**Parties**

A user can store commonly used Beneficiary party information in ANZ Online Trade such as the party name, address, account numbers, etc. After you create a party in the Reference Data tab, the party details can be retrieved from any transaction when the Search for a Beneficiary button is selected. Once the required party has been selected from the list, the beneficiary details will autopopulate into the transaction.

#### <span id="page-19-2"></span>**Phrases**

A user can store commonly used phrases that contains a standard text statement for insertion into a specific field within a transaction. Examples of phrases include:

• settlement instructions or standard goods descriptions

**Note**: Phrases can then be edited once selected within a transaction

### <span id="page-19-3"></span>**Template Groups**

Provides the ability to assign templates to a group and to define which Users can use which groups. Enables further control over the type of Instruments a User can create.

### <span id="page-19-4"></span>**Instrument templates**

An instrument template is a predefined set of commonly used details within a single transaction. This allows the user to select a template when creating a new transaction whereby most of the required fields have already been input. Minimum details will be required to be entered or edited before Verifying the transaction.

An Instrument template can be assigned to a Template Group, and can have a Confidential Payment Indicator assigned, and can also be a fixed template.

### <span id="page-19-5"></span>**Fixed Template**

• A fixed template is one in which the data fields cannot be edited except for the details of payment, invoice, and amount fields.

• Is only available for Cash payments e.g.: BKT, BCHK, AC H/GIRO, CBFT.

### <span id="page-20-0"></span>**Foreign exchange rates**

Foreign exchange rates are indicative rates required for transaction authorisation purposes. ANZ Online Trade uses available rates to convert transaction amounts to your organisation's base currency in order to correctly calculate the user's threshold limits.

### <span id="page-20-1"></span>NOTIFICATION RULES

Notification Rules are criteria that define the recipients and frequency of automated Portal and email notifications for your organisation. Company administrators, or users with access to edit the Notification Rules reference data, will be able to maintain the rules and recipients of email notifications.

There can only ever be one Notification Rule for each organisation. Each rule can then be customised as required. If no rule exists, you can create a new rule based on the Bank Default Templates available by pressing the **New** button.

**Note**: the **New** button will not appear if a notification rule already exists.

### <span id="page-20-2"></span>**Creating or Editing a Notification Rule**

![](_page_20_Picture_140.jpeg)

![](_page_20_Figure_9.jpeg)

![](_page_21_Picture_156.jpeg)

**Default Notification Rule settings for All Instrument Types/Transactions** can be used to apply default rules for all types of Instrument/transaction notifications. Usage of this section is optional, however it is useful if you want to apply the same rules across all instrument types.

There are 4 key areas in this section:

![](_page_21_Picture_157.jpeg)

![](_page_22_Figure_0.jpeg)

![](_page_22_Picture_181.jpeg)

**Customising Email and Notification Rules for specific instrument types and transactions** Notification rules can be customised based on specific instrument type/transaction combinations. These can be specified from **Section 2** onwards in the Notification Rule. There are up to 35 additional sections, each of which corresponds to a different Instrument Type (Note: you will only see the instrument types applicable to your organisation's profile). If the **Apply to All Groups** button was used, the default setting would have been copied across to each of these sections. They can then be individually modified to edit the recipients for each instrument type/transaction combination.

To customise the notification rule for a specific Instrument type complete the following;

![](_page_22_Picture_182.jpeg)

ANZ Online Trade - Administrator Guide | REFERENCE DATA | 23

![](_page_23_Picture_168.jpeg)

![](_page_24_Picture_164.jpeg)

You can further customise the rules for each transaction type under a particular instrument. For example you may want "John" to receive notifications for Import LC Doc Exam transactions but "Sally" to receive notifications for Import LC Payment transactions. These can be maintained by pressing the Override Button.

### Override

![](_page_24_Picture_165.jpeg)

ANZ Online Trade - Administrator Guide | REFERENCE DATA | 25

![](_page_25_Picture_165.jpeg)

![](_page_25_Figure_1.jpeg)

### <span id="page-25-0"></span>**Clearing Notification Rules**

Notification rules can be cleared if they are no longer required. These need to be cleared at each Instrument Type level individually. To do this, complete the following.

![](_page_25_Picture_166.jpeg)

![](_page_26_Figure_0.jpeg)

![](_page_26_Figure_1.jpeg)

### <span id="page-26-0"></span>**Deleting a User Profile or deleting a User's Email Address**

If a User Profile is deleted, the system will automatically remove the user from any notification rules they are associated with.

You will not have to update the Notification Rules each time a user profile is deleted. Similarly, if an email address is removed from a user profile and no replacement email address is added, the system will also automatically remove the user from any notification rules they are associated with.

Any email address present in the Additional Email Recipients text box will not be removed if it happens to also be the email address of a user in the system that is deleted. You will need to manually delete any email addresses contained in the Additional Email Recipients text box.

### <span id="page-27-0"></span>MANAGING REFERENCE DATA

Follow these steps to manage your reference data. You can view, create, edit and delete reference data in ANZ Online Trade.

For further information, see the following section of the ANZ Online Trade online help:

Using the System > Reference Data Procedures.

### <span id="page-27-1"></span>**Creating Reference Data**

**Note:** You cannot edit or delete any reference data that was 'Added by' the bank.

![](_page_27_Picture_177.jpeg)

### <span id="page-27-2"></span>**Displaying a Reference Data Item**

To display a particular reference data item, complete the following steps:

![](_page_27_Picture_178.jpeg)

### <span id="page-27-3"></span>**Changing Reference Data**

To change a reference data item, complete the following steps:

![](_page_27_Picture_179.jpeg)

### <span id="page-27-4"></span>**Deleting Reference Data**

**Note:** You can only create/edit/delete any reference data if your security profile allows you to do so.

To delete a reference data item, complete the following steps:

![](_page_28_Picture_45.jpeg)